# **UTM Content Security Gateway**

### **CS-2001**

Quick Installation Guide

## **Table of Contents**

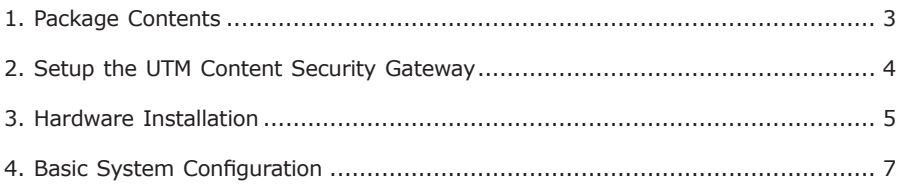

## *1. Package Contents*

#### **CS-2001**

- $\bullet$  CS-2001 x 1
- $\bullet$  Quick Installation Guide x 1
- $\bullet$  User's Manual CD  $\times$  1
- Power cord x 1
- $\bullet$  Console cable  $\times$  1
- $\bullet$  Cat6 Cable x 4
- Screw Package x 1
- Rack-mount ear x 2
- $\bullet$  Mat  $\times$  4
- $\bullet$  Content list x 4

If any of above items are damaged or missing, please contact your dealer immediately.

п

#### *2. Setup the UTM Content Security Gateway*

The followings are instructions for setting up PLANET CS-2001. Refer to the illustration and follow the simple steps below to quickly install your UTM Content Security Gateway.

#### **Safety Instruction**

The following is the safety instructions for UTM Content Security Gateway before installing.

>> The maximum operating temperature of the UTM is 50ºC. Care must be taken to allow sufficient air circulation or space between units when the UTM is installed inside a closed rack assembly and racks should safely support the combined weight of all UTM.

>> The connections and equipment that supply power to the UTM should be capable of operating safely with the maximum power requirements of the UTM. In the event of a power overload, the supply circuits and supply wiring should not become hazardous.

>> The AC power cord must plug into the right supply voltage. Make sure that the supplied AC voltage is correct and stable. If the input AC voltage is over 10% lower than the standard may cause the UTM to malfunction.

>> Generally, when installed after the final configuration, the product must comply with the applicable safety standards and regulatory requirements of the country in which it is installed. If necessary, consult for technical support.

## *3. Hardware Installation*

#### **Front panel:**

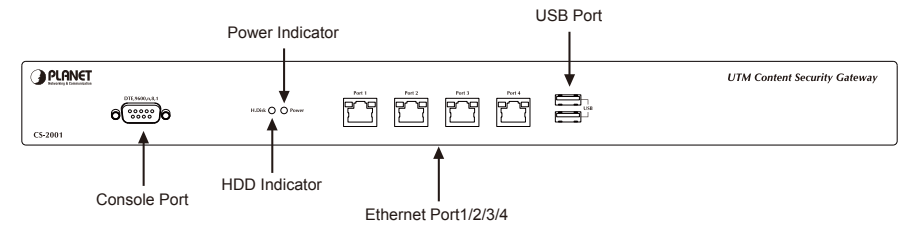

**Figure 1.** Front Panel of the CS-2001

- **Power Indicator:** Lights up when the power is on.
- **HDD Indicator:** Glitters when system is accessing data from the HDD.
- **Console Port (9600, 8, N, 1):** A RS-232 console cable connect this serial port for checking network interface setting and can reset to factory setting.
- **Ethernet Port 1/2/3/4** can be set as a:
	- LAN Port: Connects to the Intranet.
	- WAN Port: Connects to the perimeter router.
	- DMZ Port: The demilitarized zone (DMZ) is a physical subnet for securing the Local Area Network. It allows the externals users to access the company's external network.
	- l USB Port: If the firmware damage issue result the device can't boot normally, use the USB device to upgrade (recovery) the firmware in order to make this be normal.

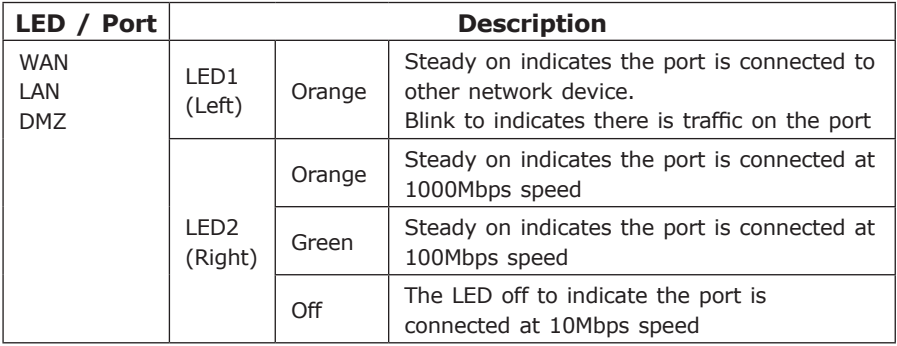

#### **CS-2001 Topology:**

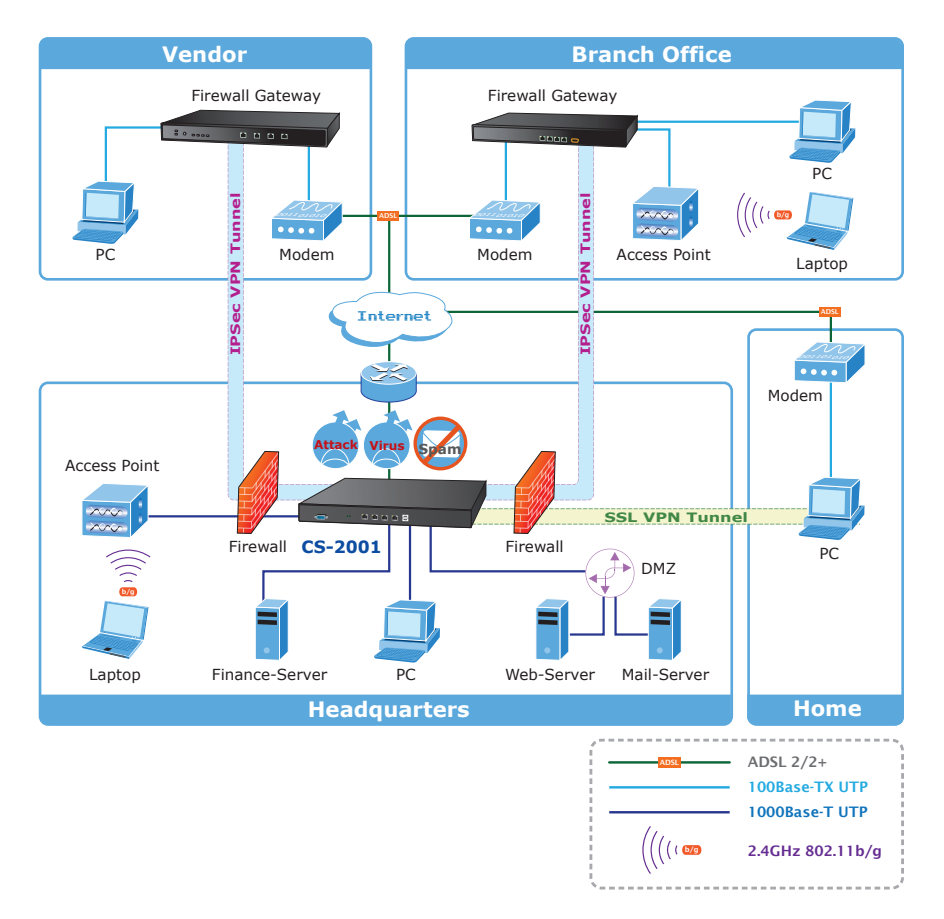

**Figure 2.** Topology of the CS-2001

#### *4. Basic System Configuration*

- **Step 1.** Connect both the IT administrator's PC and the device's LAN port to the same hub / switch, and launch a browser (e.g., IE or Firefox) to access the management interface address which is set to http://192.168.1.1 by default.
- **Step 2.** You will be prompted for user name and password when accessing the management interface. (both of user name and password are "admin" by default)

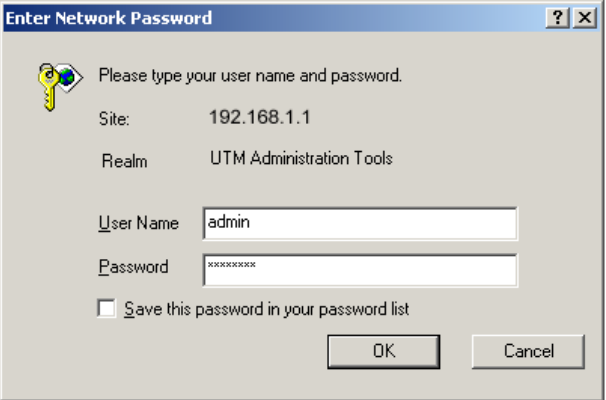

**Figure 3.** Typing the User Name and Password

W

#### **Step 3.** The user interface consists of the following two panels:

- **Menu Panel:** Presents all the available system configurations in a tree directory structure. (see Overview of Functions)
- **Configuration Panel:** Displays the data or configurable settings of the corresponding item selected on the Menu Panel.

| PLANET                                  | <b>Policy &gt; Outgoing</b> |                   |                    |          |        |                  |                  |                                       |
|-----------------------------------------|-----------------------------|-------------------|--------------------|----------|--------|------------------|------------------|---------------------------------------|
|                                         |                             |                   |                    |          |        |                  |                  |                                       |
| <b>System</b>                           |                             |                   |                    |          |        |                  |                  |                                       |
| <b>* Network</b>                        |                             |                   |                    |          |        |                  |                  | $\boxed{[4][4][1]}/\sqrt{[66][1][1]}$ |
| <b>E Policy Object</b>                  |                             | Source            | <b>Destination</b> | Service. | Action | Options          | Configuration    | Priority                              |
| <b>Willai</b> Security                  |                             | <b>Inside Any</b> | Outside Any        | Any      |        | и                | Modify<br>Remove | Pause:<br>$1 - 1$                     |
| <b>Web Filter</b>                       |                             |                   |                    |          |        |                  |                  | 440/101                               |
| $=$ DP                                  |                             |                   |                    |          |        |                  |                  |                                       |
| <b>E SSL Web VPN</b>                    |                             |                   |                    |          |        | <b>New Entry</b> |                  |                                       |
| <sup>W</sup> M Recording                |                             |                   |                    |          |        |                  |                  |                                       |
| <b>THE Policy</b>                       |                             |                   |                    |          |        |                  |                  |                                       |
| ● Outgoing                              |                             |                   |                    |          |        |                  |                  |                                       |
| + hcoming                               |                             |                   |                    |          |        |                  |                  |                                       |
| * WAN to DNZ                            |                             |                   |                    |          |        |                  |                  |                                       |
| <b>+ LAN to DMZ</b>                     |                             |                   |                    |          |        |                  |                  |                                       |
| <b>IDMZ</b> to WAN                      |                             |                   |                    |          |        |                  |                  |                                       |
| <b>+ DMZ to LAN</b>                     |                             |                   |                    |          |        |                  |                  |                                       |
| <b>+ LAN to LAN</b><br>- PMZ to DNZ     |                             |                   |                    |          |        |                  |                  |                                       |
|                                         |                             |                   |                    |          |        |                  |                  |                                       |
| <b>If Anomaly Flow IP</b><br># Advanced |                             |                   |                    |          |        |                  |                  |                                       |
|                                         |                             |                   |                    |          |        |                  |                  |                                       |
| <b>Wontering</b>                        |                             |                   |                    |          |        |                  |                  |                                       |

**Figure 4.** The CS-2001 User Interface

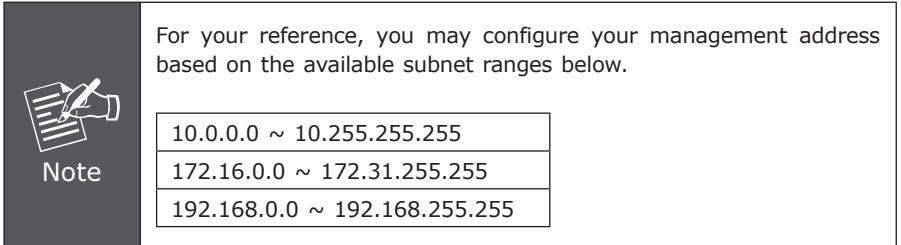

**Step 4.** If it's the first time you've logged into the management interface, an install wizard will appear to guide you through setting some of the basic settings required. System > Configuration > Installation Wizard.

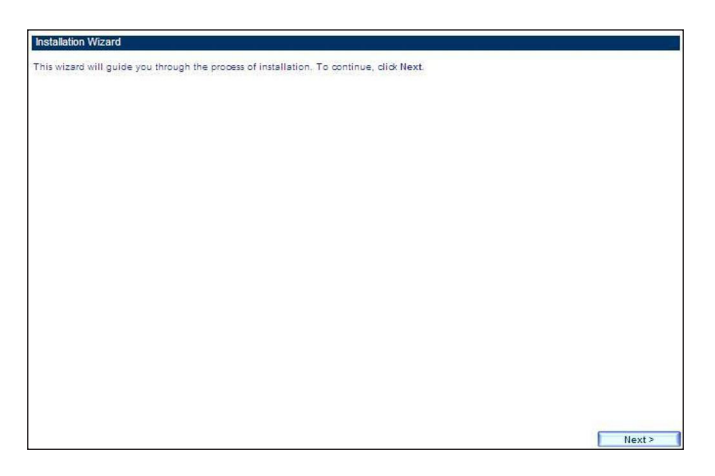

**Figure5.** The Install Wizard

**Setp 5.** Select the language for the user interface and the default character encoding.

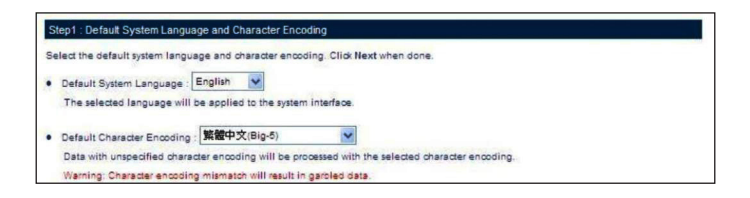

**Figure6.** Selecting the Language and Default Character Encoding

**Important** Any data saved on the interface will be saved as the selected default character encoding if the device is unable to recognize the encoding.

- **Step 6.** The LAN interface address must reflect your network environment. The default LAN interface is set to 192.168.1.x/24. However, if the LAN interface was changed to 172.16.0.1 (subnet mask: 255.255.255.0), the IT administrator must configure each PC in the subnet using an available IP address from this subnet.
	- **Setting: Select Port1 (LAN1).**
	- **Interface:** Select LAN.
	- **LAN Interface Mode:** Select NAT / Routing Mode.
	- Fill in the **IP Address** and Netmask **fields**.

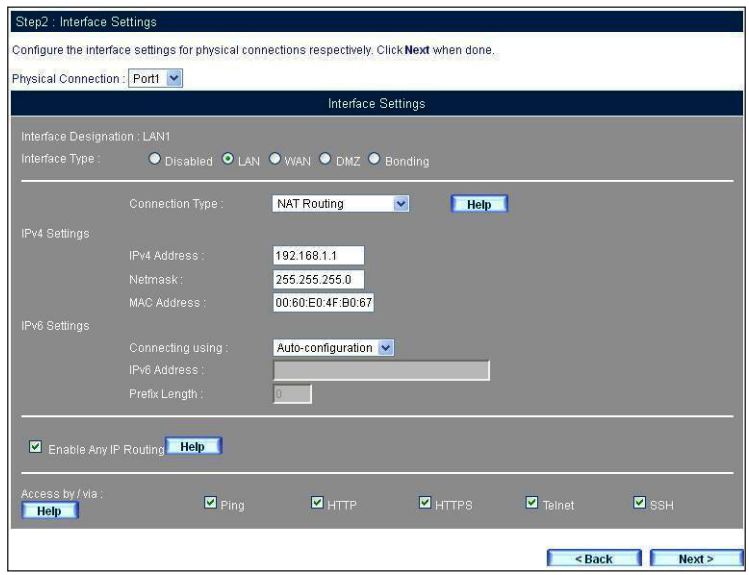

**Figure7.** Interface Settings

**Important** Once the LAN interface is changed, please enter the new LAN IP address in the browser next time when you log in the CS-2001 Web UI.

**Step 7.** Configure the WAN Interface (please refer to your ISP for the settings).

- **Setting: Select Port2(WAN1)**
- **Interface: Select WAN**
- **Connection Mode:** Select the required mode
- Configure the remaining settings.

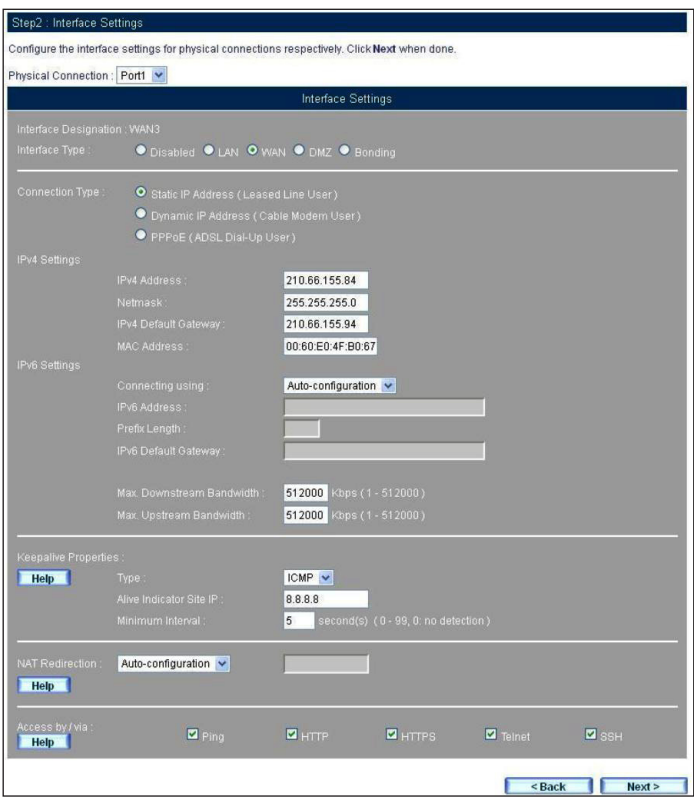

**Figure 8.** The WAN Settings

п

**Step 8.** Tick the **Synchronize to an NTP Server** box to ensure the system is provided with the accurate time.

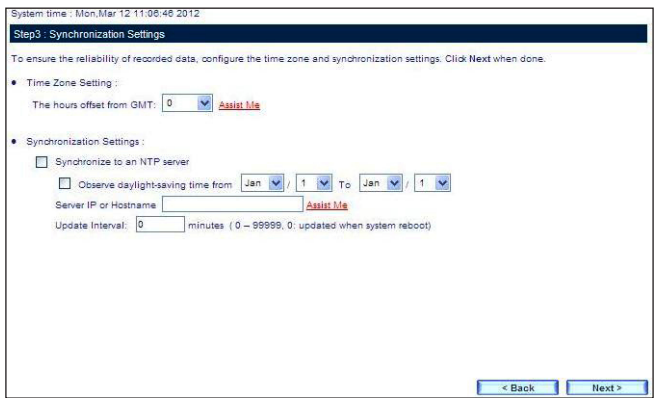

**Figure 9.** Time Settings

**Step 9.** Enable **Outgoing.**

П

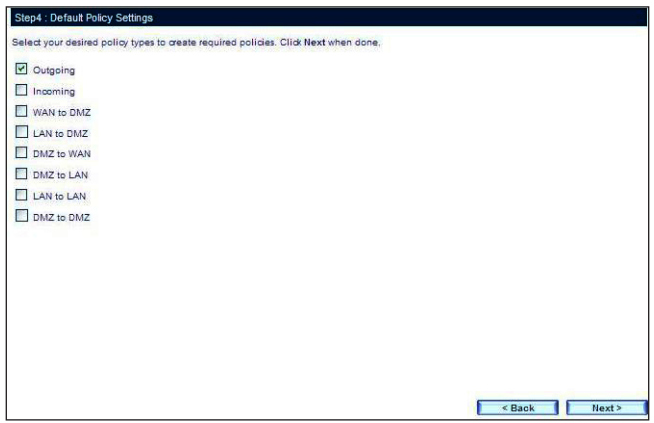

**Figure 10.** Enabling an Outgoing Policy

- 1. Go to **Policy > Outgoing** and configure as below:
	- **Source Address:** Select Inside Any
	- **E Destination Address:** Select Outside Any
	- **Service:** Select ANY

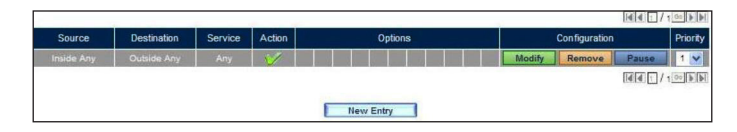

**Figure 11.** A Policy Allowing LAN Users to Access Any External Network Services

- 2. Finally, configure all LAN PC addresses within the same domain as the LAN interface address, which is also the default gateway address for the LAN. Or, simply by using the DHCP to enable LAN PCs to obtain IP addresses, users may have Internet access right after configuring DHCP. To configure any network policies, please go to **Policy Object** and **Policy**.
- **Step 10.** Provide the following CS-2001 interface information to LAN users.

|                 | Name  | <b>Forwarding Mode</b> | IP Address / Netmask          |  |  |  |
|-----------------|-------|------------------------|-------------------------------|--|--|--|
| $\overline{41}$ | LAN1  | NAT.                   | 192.168.1.111 / 255.255.255.0 |  |  |  |
| $\frac{2}{\pi}$ | WAN1  | Static IP              | 192.168.2.112 / 255.255.255.0 |  |  |  |
| $\overline{3}$  | WAN2  | Static IP              | 192.168.6.8 / 255.255.255.0   |  |  |  |
| A               | Port4 | $\sim$                 | 0.0.0.0 / 0.0.0.0             |  |  |  |
|                 |       |                        |                               |  |  |  |

**Figure 12.** Settings Confirmation

**Step 11.** Settings complete.

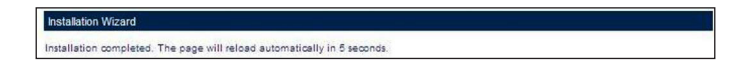

**Figure 13.** Installation Wizard Completed

#### *Further Information*

Thank you for purchase PLANET products. The above steps introduce simple configuration for CS-2001. For further configuration, please refer to the user's manual on the CD. If you have other questions, please contact the local **dealer** or **distributor** where you purchased this product.

Copyright © PLANET Technology Corp. 2012.

Contents subject to revision without prior notice.

PLANET is a registered trademark of PLANET Technology Corp. All other trademarks belong to their respective owners.

This page is intentionally left blank

This page is intentionally left blank